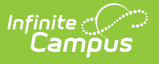

### **HR Letter Wizard**

Last Modified on  $10/21/20248:20a$ 

#### **Human Resources will no longer be available after June 30th, 2025. For more information, visit the Human Resources and Staff Evaluation [Deprecation](http://kb.infinitecampus.com/help/human-resources-and-staff-evaluation-deprecation-faq) FAQ .**

**Tool Search**: HR Letter Wizard

The HR Letter Wizard allows districts to design and create letters to be sent to staff.

The HR Letter Wizard uses the same text editor that is found in many Campus tools. Reference the WYSIWYG Editors article for more information on Campus Field properties and Campus sub-reports.

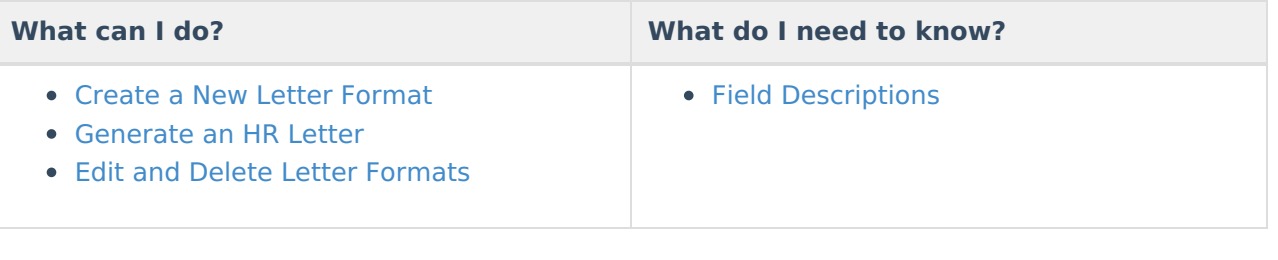

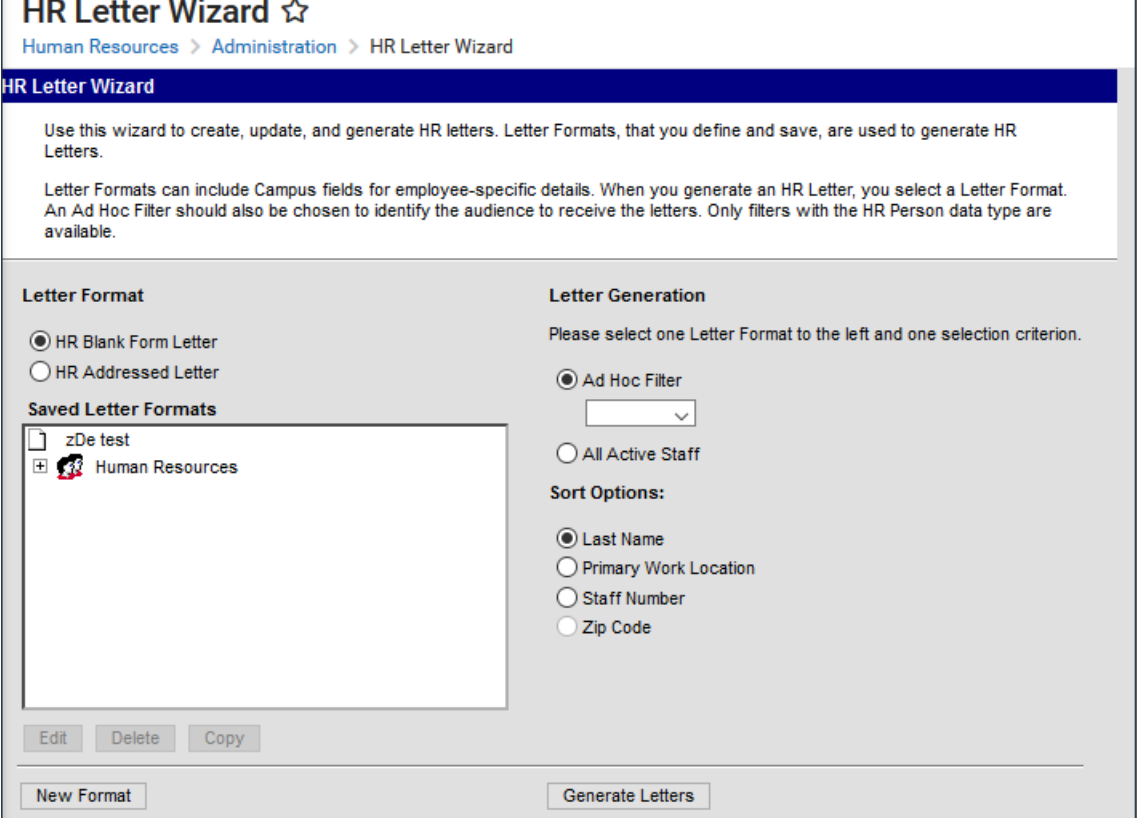

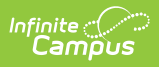

# **Field Descriptions**

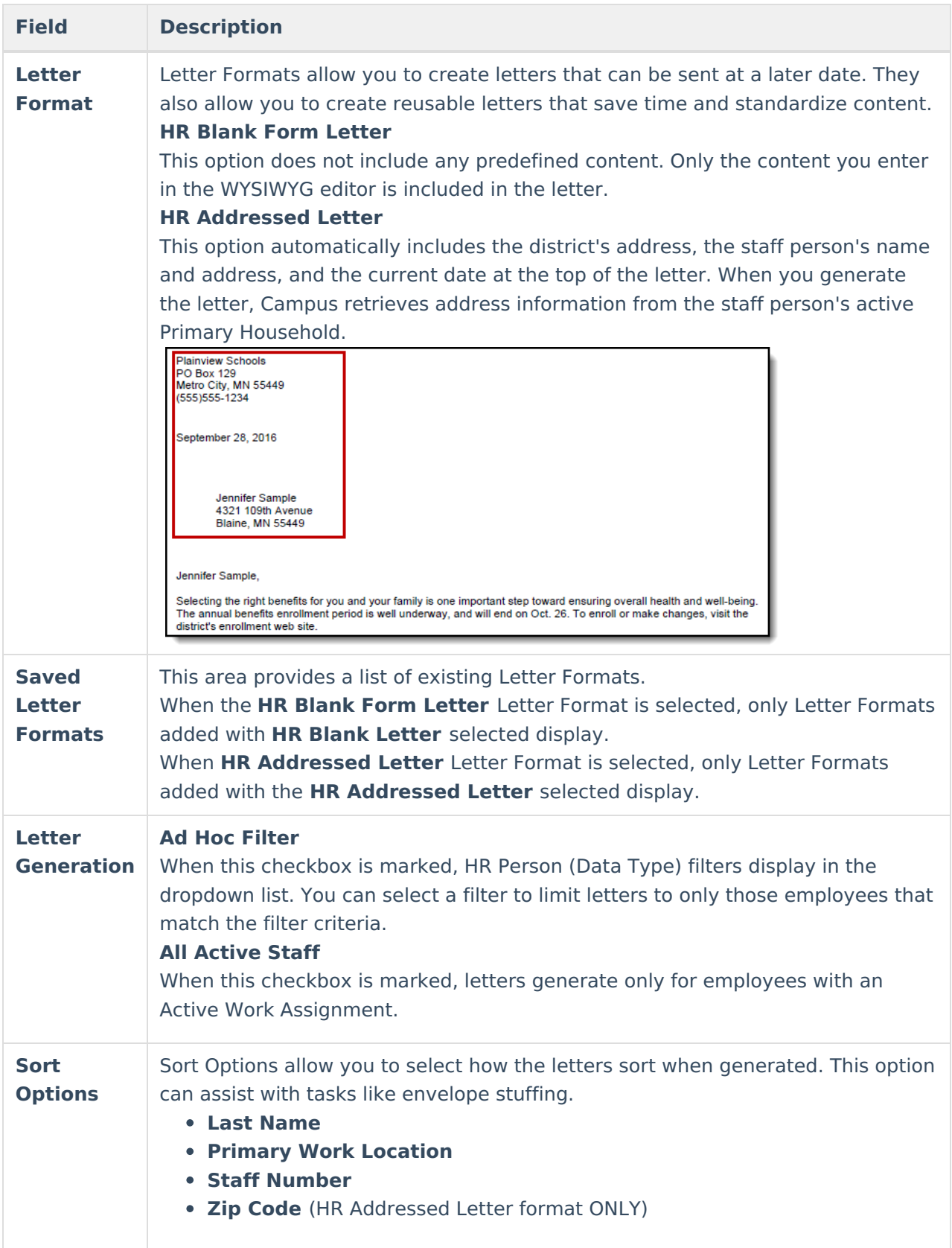

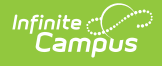

## **Create a New Letter Format**

- 1. Select the Letter Format you want to create.
	- **HR Blank Form Letter**
	- **HR Addressed Letter**
- 2. Click the **New Format** button.

#### **Result**

The HR Letter Designer displays.

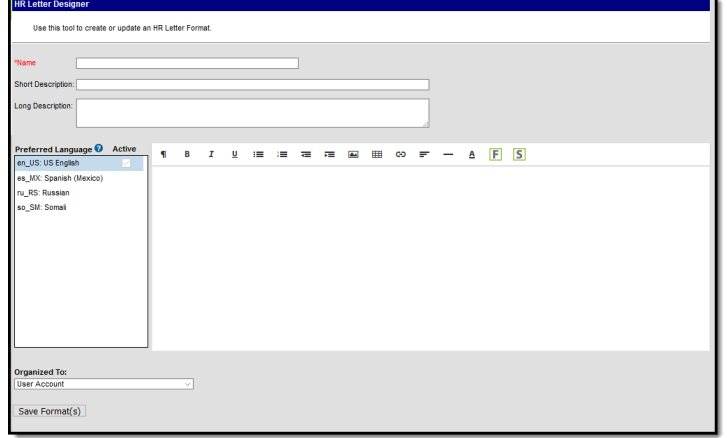

- 3. Enter a name in the **Name** field to identify the letter within the Letter Designer tool.
- 4. Enter a **Short** and/or **Long Description**.

Information in these fields displays for users when modifying or editing the letter. Text entered in the **Long Description** field displays on screen when the template is selected.

- 5. Select the **Font**, **Size**, **Font Color** and any other formatting options within the text format bar.
- 6. Begin writing the letter within the text field in English. To include dynamic Campus Field options and sub-reports, select the two buttons on the far-right side of the text format bar.

Do NOT copy attribute fields from another Messenger tool in Campus. The attribute fields are not the same.

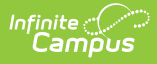

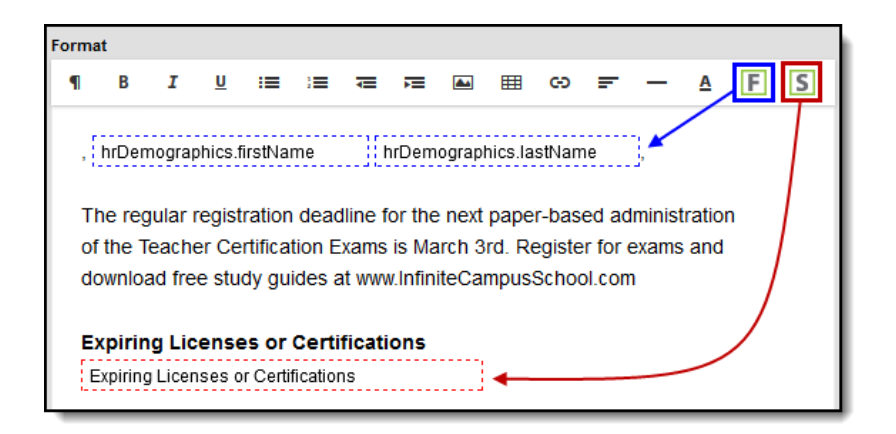

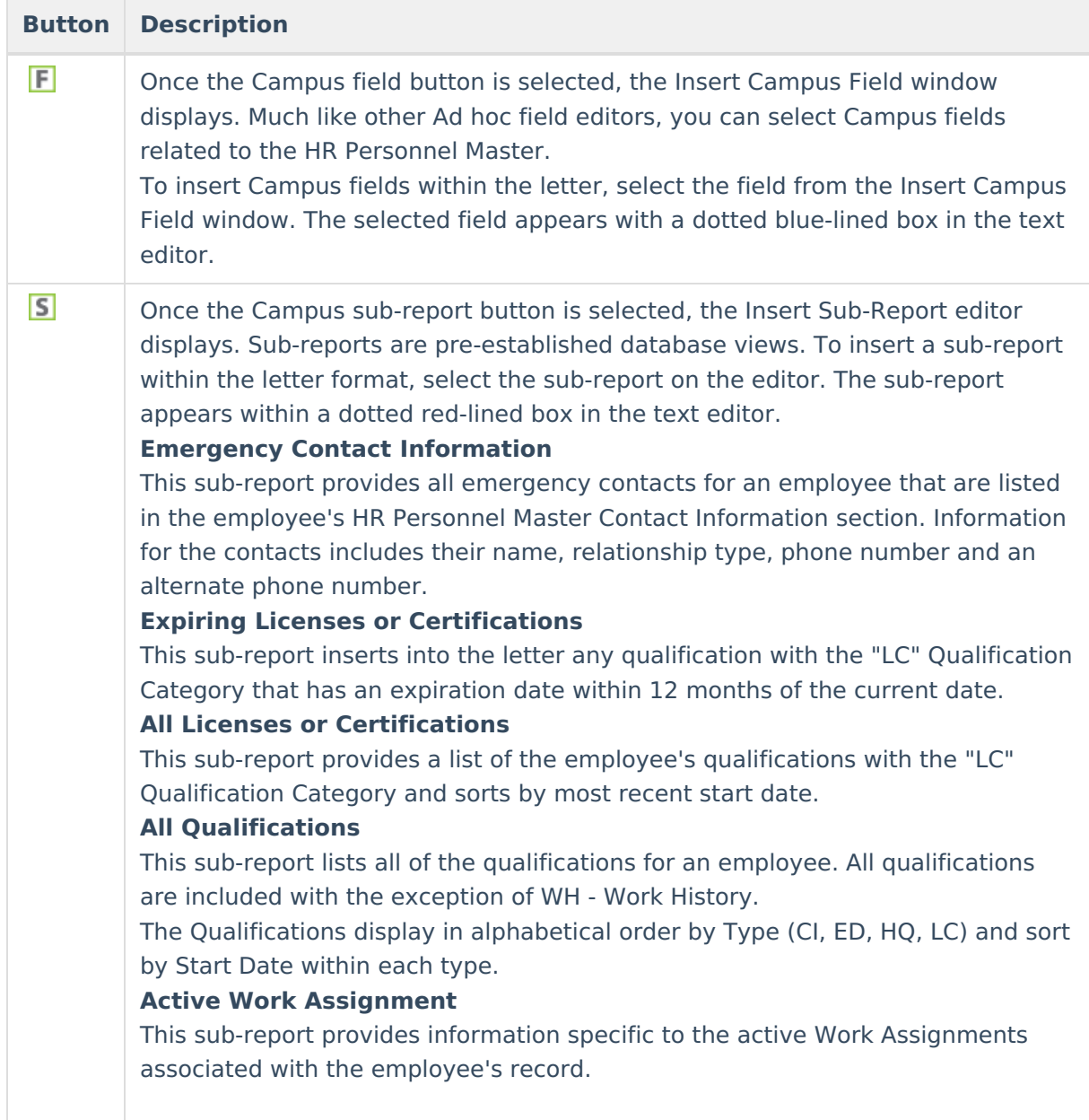

- 7. If necessary, enter translated text to send the same letter in non-English formats for those individuals who are assigned a Preferred Language that is not English.
- 8. Select a user group in the **Organized To** field. (Optional)

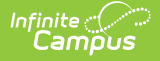

Selecting a user group allows you to share the template with others that have the same user group rights.

9. Select the **Save Format** button.

#### **Result**

The letter format is now saved and available for use.

#### **Inserting an Image into a Letter**

Images in any of the approved formats can be added to letters. If you have trouble with a .JPEG image in FOP, try opening it with an image processing program (such as Photoshop or Gimp) and then save it. Specifying 24-bit color output may also help.

For the PDF and PostScript renderers, most .JPEG images can be passed through without decompression. Grayscale, RGB, and CMYK color spaces render properly; however, for other output formats, the .JPEG images have to be decompressed.

Refer to the [WYSIWYG](https://community.infinitecampus.com/kb/display/DOC/WYSIWYG+Editors) Editors article for more information.

### **Generate an HR Letter**

- 1. Select the Letter Format you want to create.
	- **HR Blank Form Letter**
		- **HR Addressed Letter**
- 2. Select the letter you want to generate from the **Saved Letter Formats** box.
- 3. Select an Ad Hoc filter OR select the option to generate letters for **All Active Staff**.
- 4. Select how the letters should be sorted. Options include **Last Name**, **Primary Work Location**, **Staff Number**, and **Zip Code**.
- 5. Select **Generate Letters**.

#### **Result**

The letters generate in PDF format according to the parameters you selected.

### **Edit and Delete Letter Formats**

Letter formats may be edited or deleted at any time. To change a letter format, select the format and click **Edit**. To delete a letter format, select the format and click **Delete**.